## 本書の読み方

- A ハードウェア構成シート 本サーバにおけるハードウェアの構成を記録しておきます。
- B BIOS セットアップユーティリティ設定シート 本サーバにおけるBIOS セットアップユーティリティの設定値を記録しておきます。
- C リモートマネジメントコントローラのWeb インターフェース設定シート リモートマネジメントコントローラにおけるWeb インターフェースの設定値を記録しておきます。
- D RAID 設計シート RAID 構成(アレイ構成)における、ディスクグループ(またはフィジカルパック)とロジカルドライブ の定義内容を記録しておきます。
- E デザインシート ソフトウェアの設定を記録しておきます。
- F 障害連絡シート 障害が発生した場合にサーバの状態を記入しておくシートです。

### 製品の呼び方

### 本文中の製品名称を、次のように略して表記します。

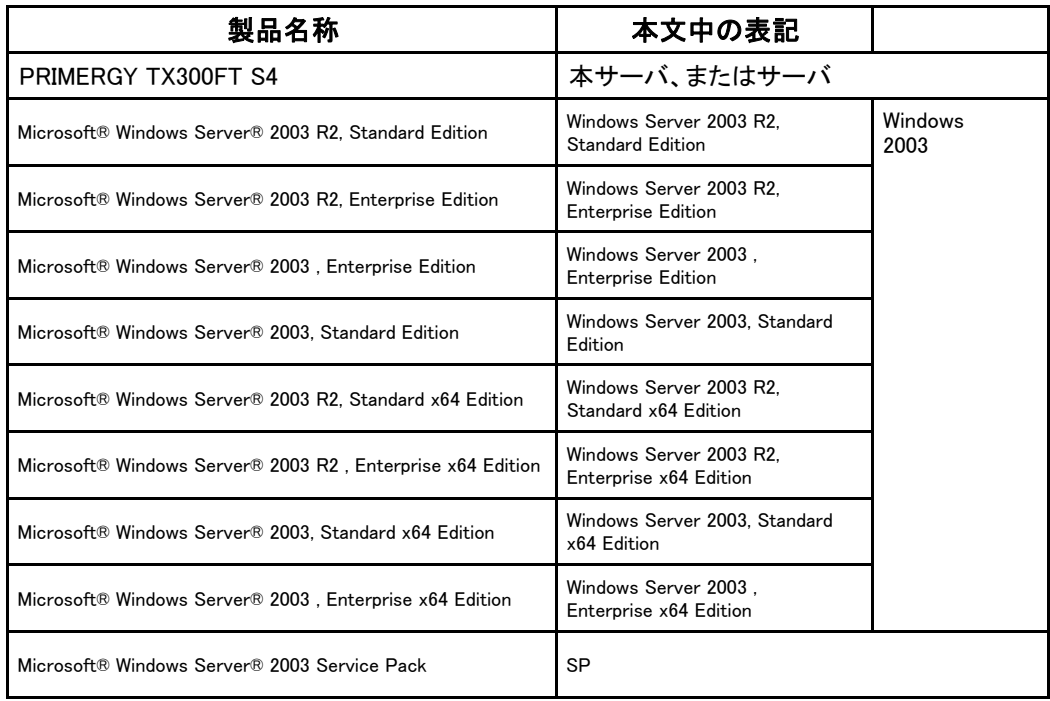

### ■商標

Microsoft、Windows、Windows Server は、米国Microsoft Corporation の米国およびその他の国における登録商標また は商標です。

インテル、Xeon は、アメリカ合衆国およびその他の国におけるIntel Corporation またはその子会社の商標または 登録商標です。

その他の各製品名は、各社の商標、または登録商標です。 その他の各製品は、各社の著作物です。

All Rights Reserved, Copyright© FUJITSU LIMITED 2008

# 目 次

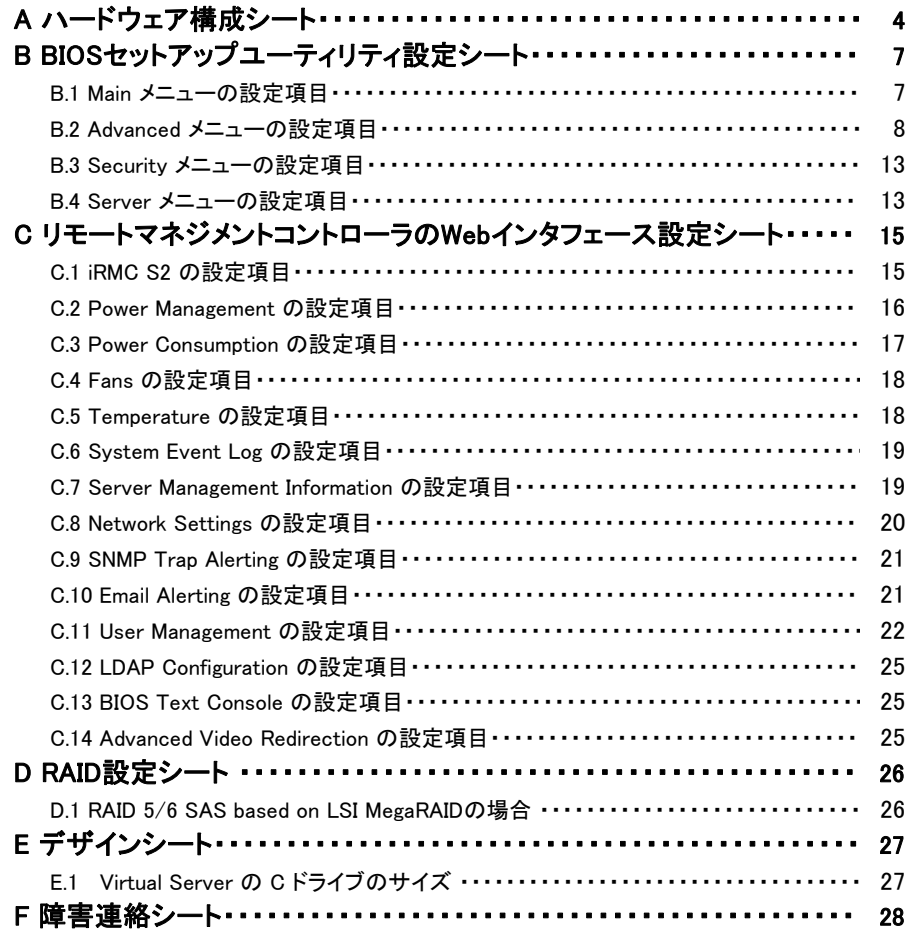

## A ハードウェア構成シート

本サーバにおけるハードウェアの構成を記録しておきます。 選択構成箇所については、選択した構成の()内に レ を付けておきます。 尚、本書に記載されていない、本サーバで新規にサポートされた製品をご使用の場合は、 空欄部分に情報を記載ください。

and the state of the state of the state of

### ■内蔵ハードディスクユニット

・**3.5**インチ**SAS HDD**内蔵オプション

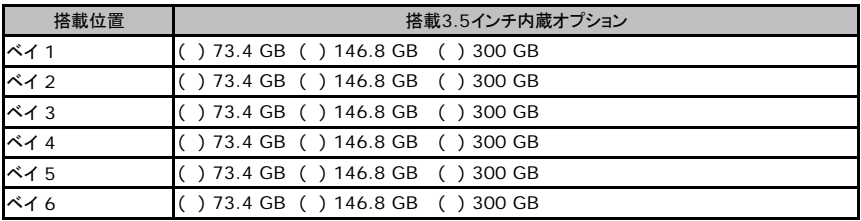

### ■5インチ内蔵オプション

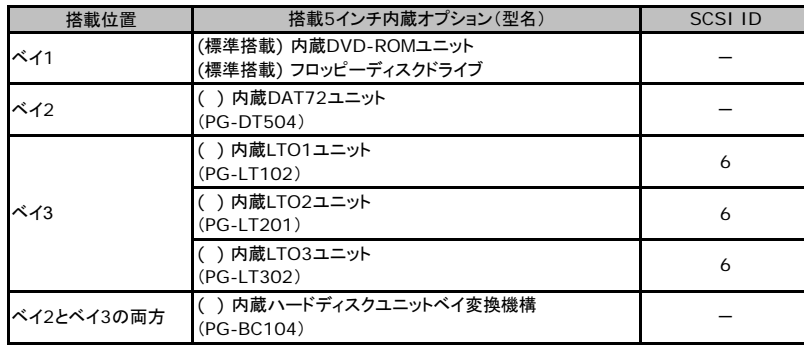

### ■RAMモジュール

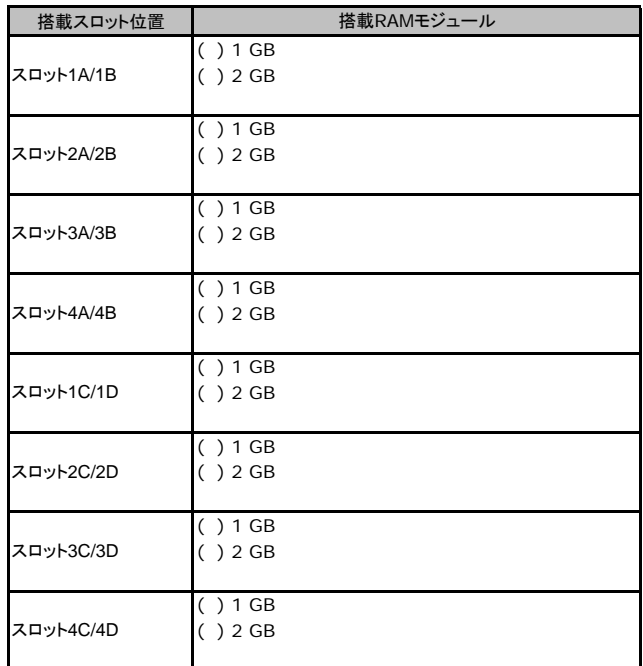

### ■**CPU**

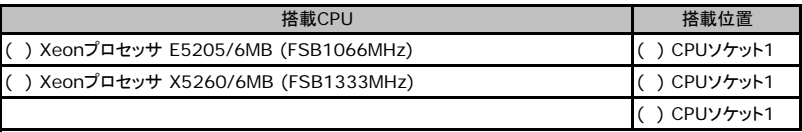

CPUソケット1、CPUソケット2では同一CPUを搭載してください。

### ■**PCI**カード

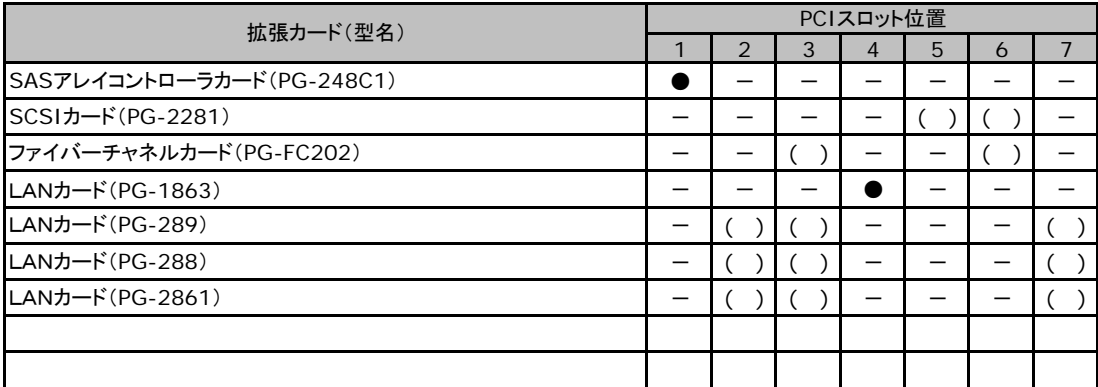

-:搭載不可を示します。

# B BIOSセットアップユーティリティ設定シート

各メニューの設定項目、およびご購入設定値です。 ご購入時の設定値から設定を変更していない場合は、「( )ご購入時設定を変更 していない」に レ を付けてください。 「ご購入時設定」欄の線で囲まれている項目については、設定値の変更が可能です。 設定を変更した場合は、「設定値」欄の()内に レ を付けてください。 なお、網掛けしている項目については、変更禁止です。

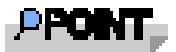

▶BIOS セットアップユーティリティは以下の方法で起動します。 POST 中、画面に下記メッセージが表示されている間に、【F2】キーを押してください。 POST 終了後、BIOS セットアップユーティリティのMain メニューが表示されます。

<F2> BIOS Setup/ <F12> Boot Menu

BIOS セットアップユーティリティを起動する前にシステムが起動してしまった場合は、 【Ctrl】+【Alt】+【Del】キーを押して、システムを再起動してください。

## B**.**1 **Main** メニューの設定項目

( ) ご購入時設定を変更していない

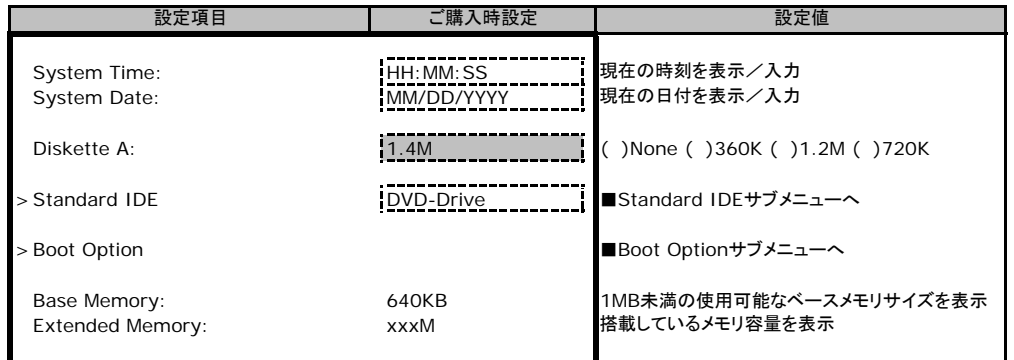

### ■**Standard IDE**サブメニュー

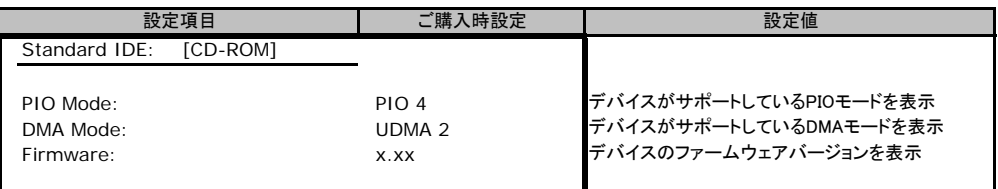

### ■**Boot Option**サブメニュー

( ) ご購入時設定を変更していない

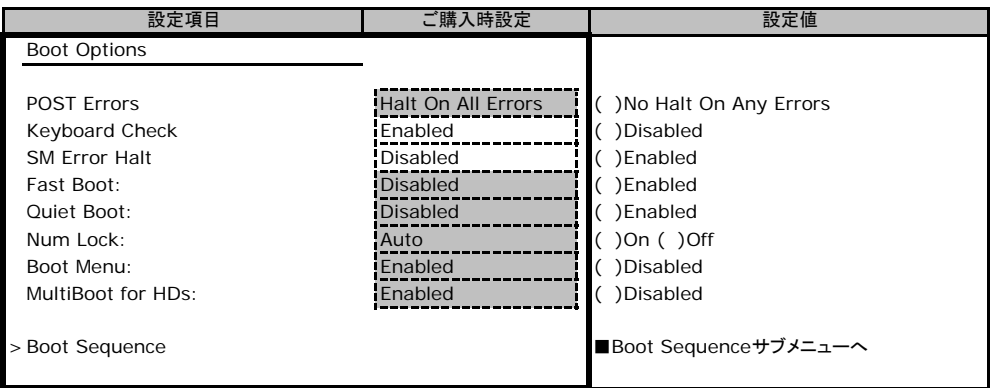

### ■**Boot Sequence**サブメニュー

( ) ご購入時設定を変更していない

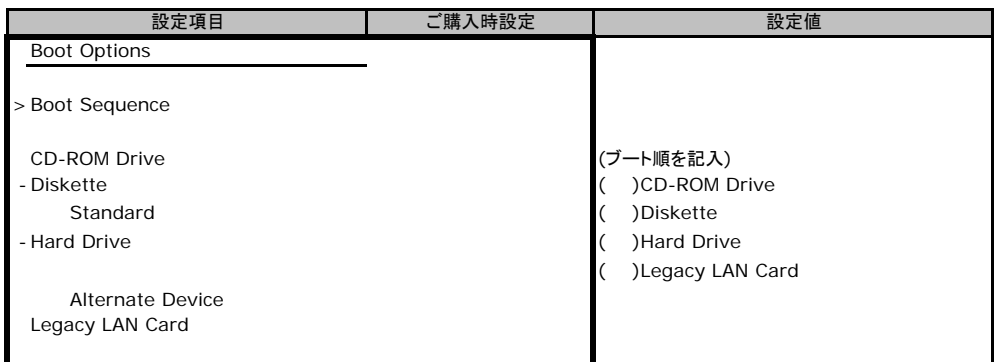

## B**.**2 **Advanced**メニューの設定項目

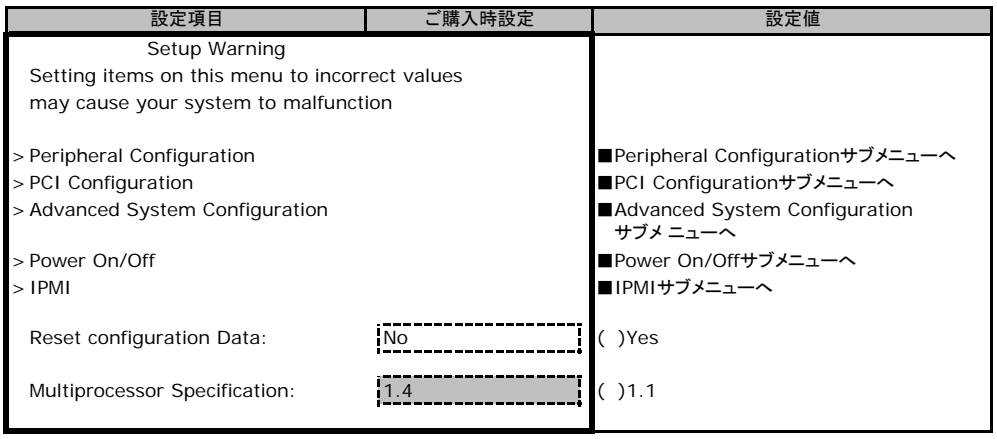

### ■**Peripheral Configuration**サブメニュー

### ( ) ご購入時設定を変更していない

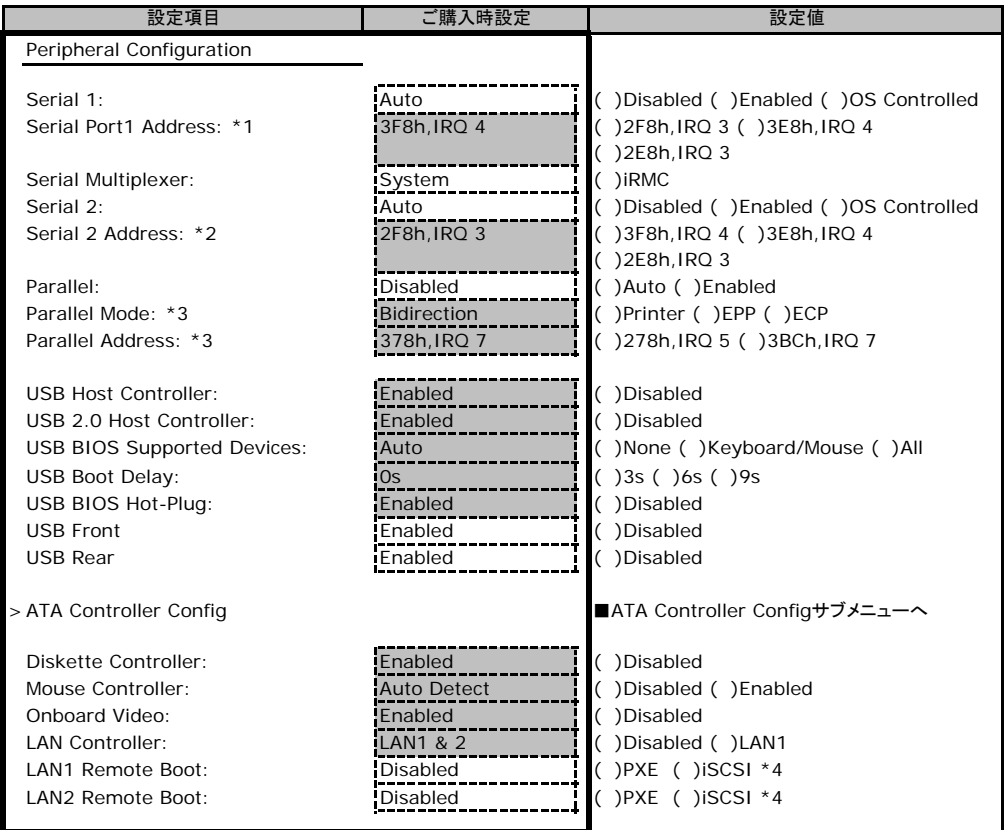

\*1:Serial 1がEnabledのとき表示されます。

\*2:Serial 2がEnabledのとき表示されます。

\*3:ParallelがEnabledのとき表示されます。

\*4:iSCSIは未サポートです。

### ■**ATA Controller Config**サブメニュー

### ( ) ご購入時設定を変更していない

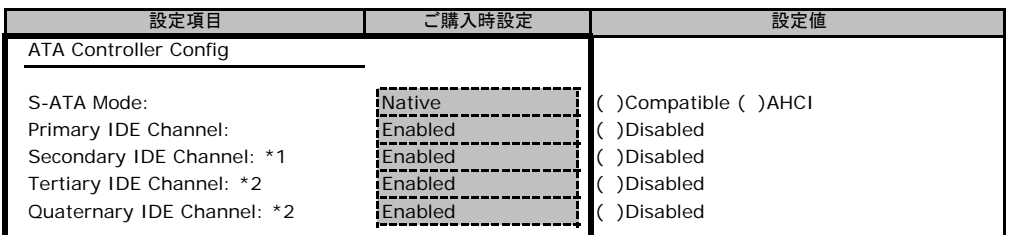

\*1:S-ATA ModeがCompatibleのとき表示されます。

\*2:S-ATA ModeがNative、AHCIのときに表示されます。

### ■**PCI Configuration**サブメニュー

### ( ) ご購入時設定を変更していない

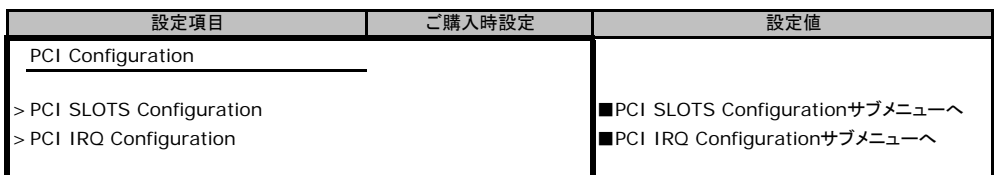

### ■**PCI SLOTS Configuration**サブメニュー

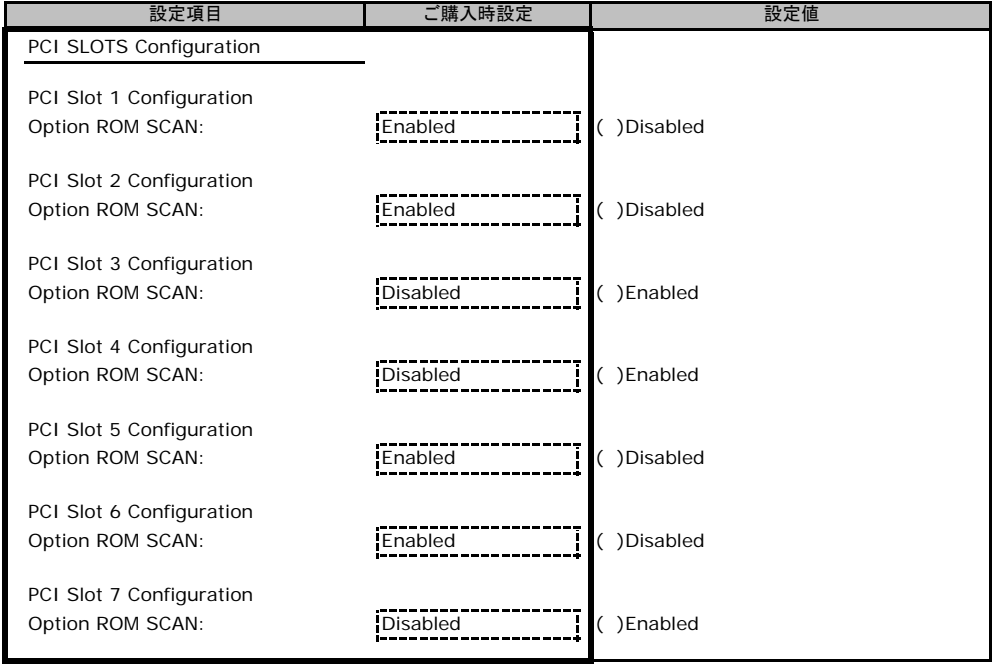

### ■**PCI IRQ Configuration**サブメニュー

### ( ) ご購入時設定を変更していない

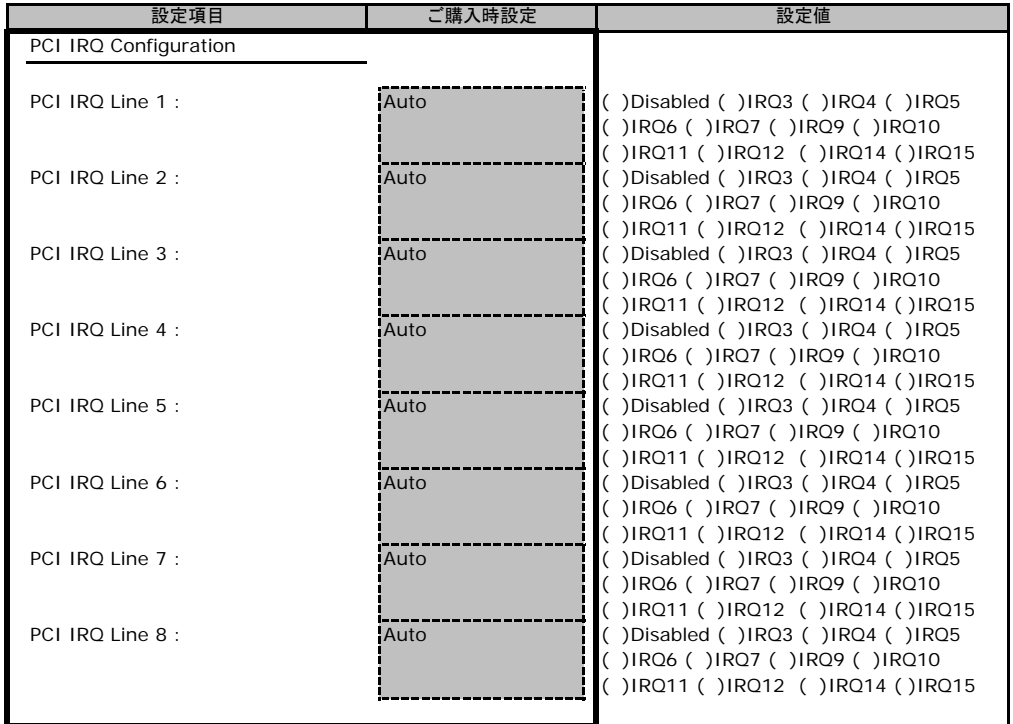

### ■**Advanced System Configuration**サブメニュー

### ( ) ご購入時設定を変更していない

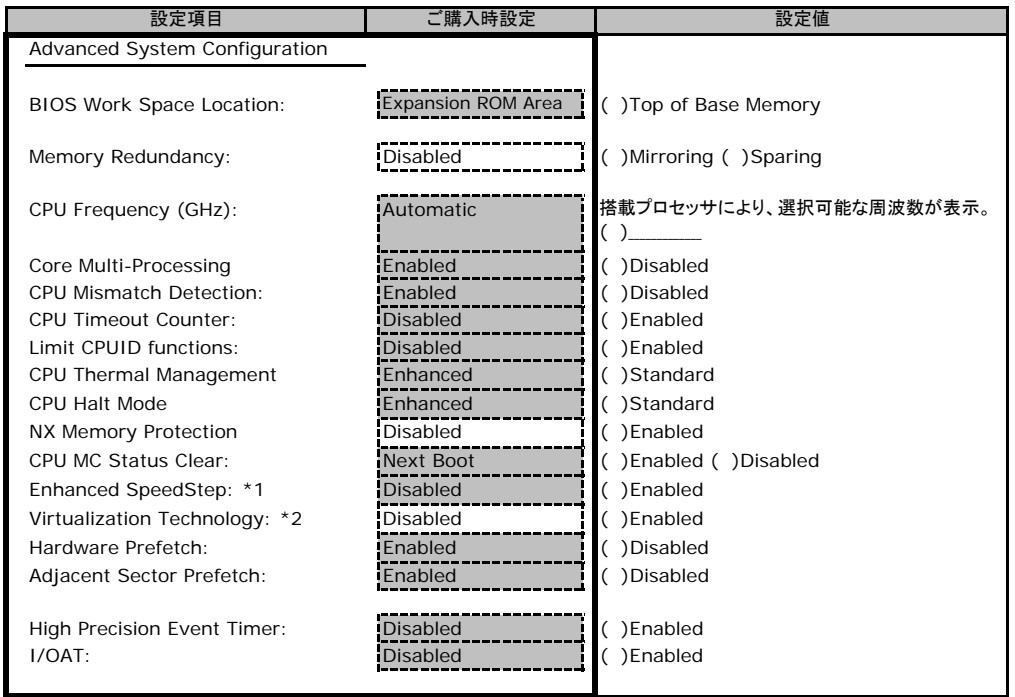

\*1:Xeon®プロセッサー E5405が搭載されている場合は、表示されません。

\*2:値を変更し設定を保存後、終了した場合、一度サーバの電源が切れ、自動的に電源が入ります。

### ■**Power On/Off**サブメニュー

( ) ご購入時設定を変更していない

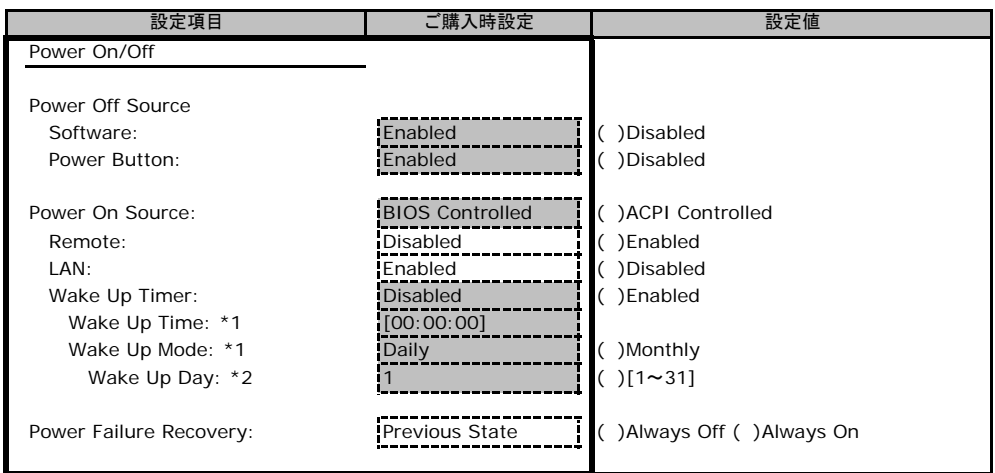

\*1:Wake Up Timer がEnabledのとき表示されます。

\*2:Wake Up ModeがMonthlyのとき表示されます。

### ■**IPMI**サブメニュー

( ) ご購入時設定を変更していない

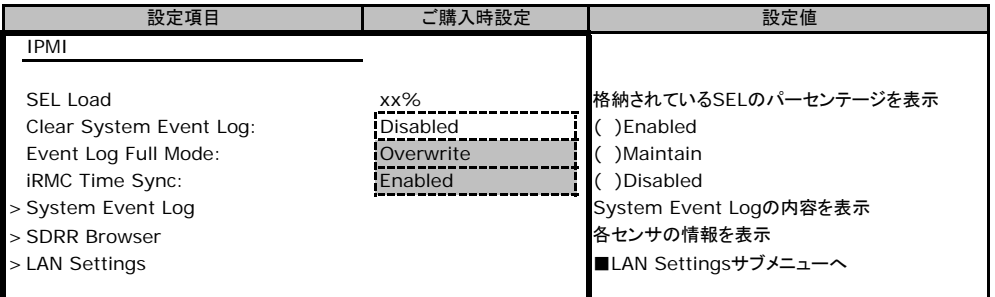

### ■**LAN Settings**サブメニュー

#### ( ) ご購入時設定を変更していない

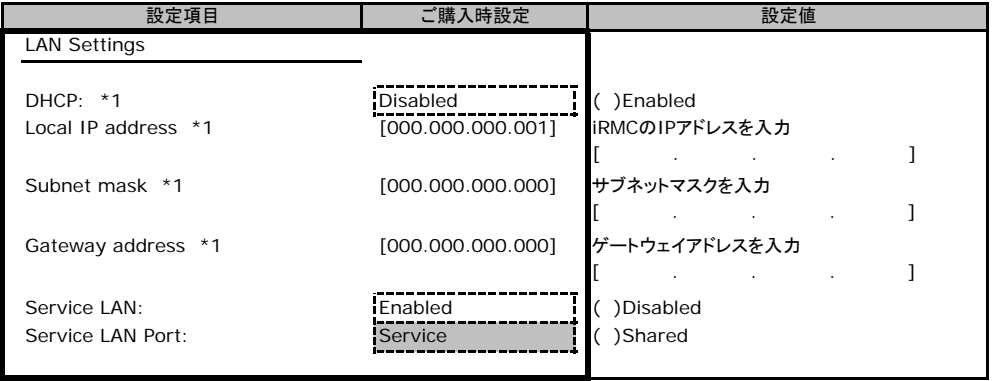

\*1:Get Default Valuesを実施後も、設定値は前回設定された値が保持されます。

## B**.**3 **Security** メニューの設定項目

#### ( ) ご購入時設定を変更していない

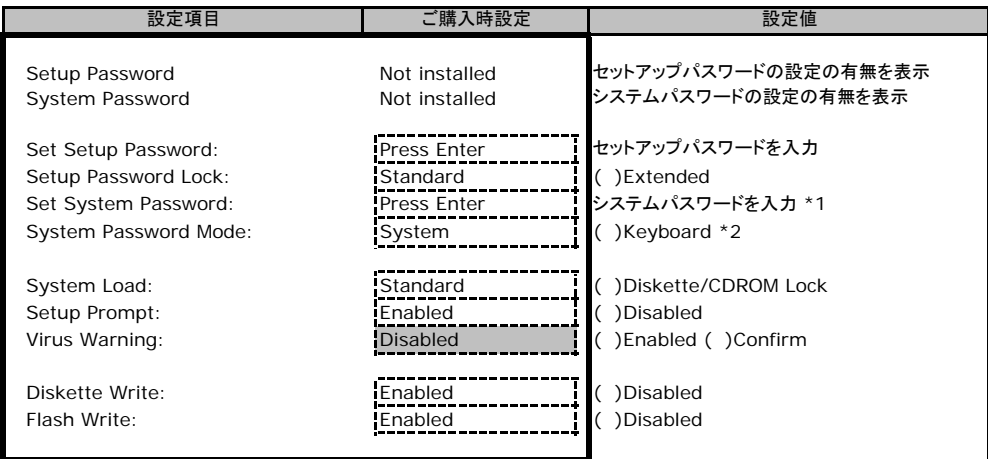

\*1:Setup Passwordが設定されている場合、設定可能となります。

\*2:System Passwordが設定されている場合、設定可能となります。

## B**.**4 **Server** メニューの設定項目

#### ( ) ご購入時設定を変更していない

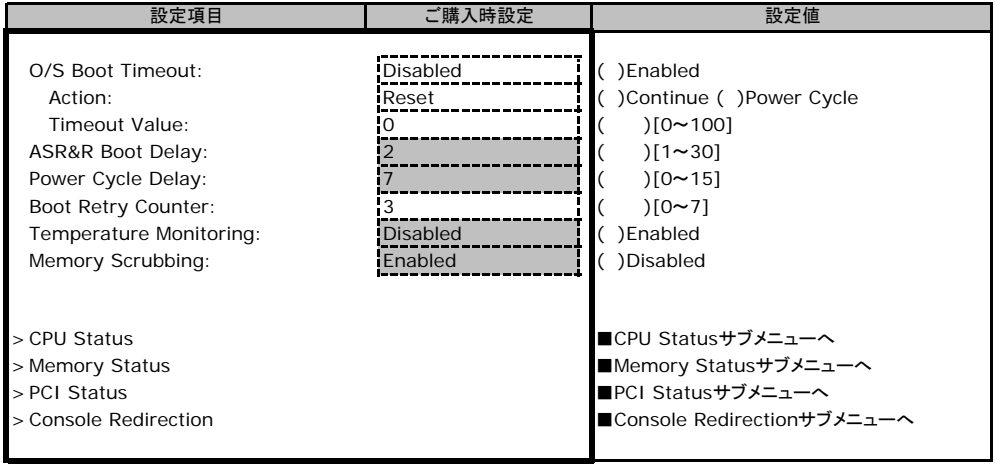

### ■**CPU Status**サブメニュー

( ) ご購入時設定を変更していない

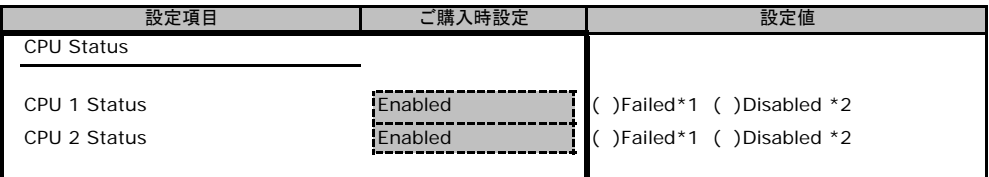

\*1:CPU IERR発生時に表示される設定値です。Enabledへの変更のみ可能です。

\*2:CPUが切り離された時に表示される設定値です。

### ■**Memory Status**サブメニュー

#### ( ) ご購入時設定を変更していない

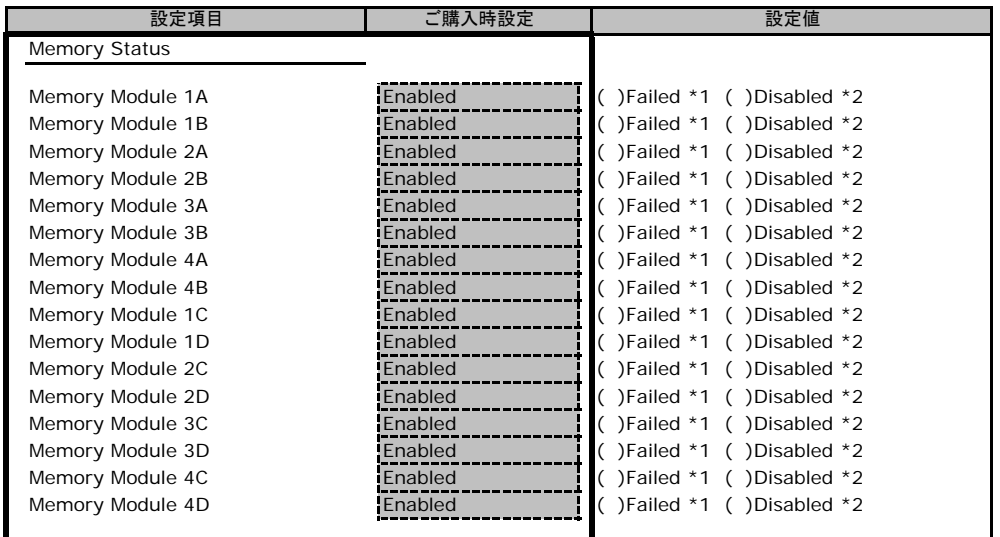

\*1:メモリエラー発生時に表示される設定値です。Enabledへの変更のみ可能です。

\*2:メモリが切り離された時に表示される設定値です。

### ■**PCI Status**サブメニュー

( ) ご購入時設定を変更していない

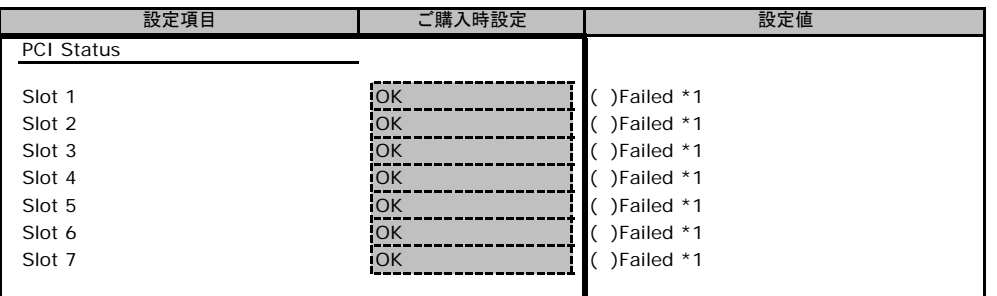

\*1:PCIのエラー発生時に表示される設定値です。OKへの変更のみ可能です。

### ■**Console Redirectionサブメニュー**

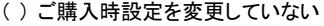

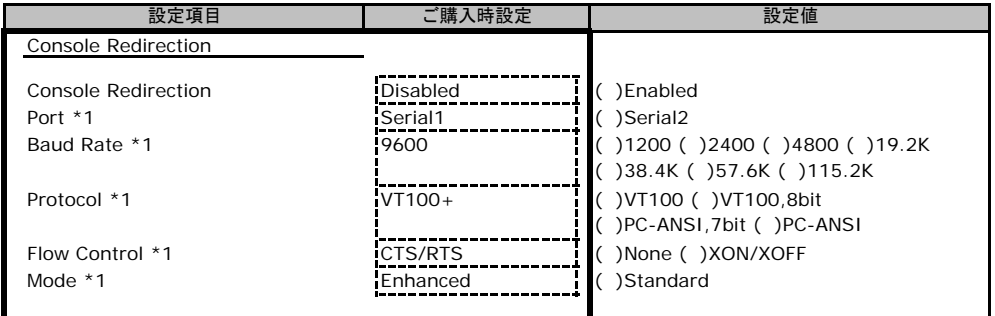

\*1:Console RedirectionがEnabledの場合のみ表示されます。

# C リモートマネジメントコントローラの Web インターフェース設定シート

リモートマネジメントコントローラにおける、Web インターフェースの設定値を記録しておきます。 ご購入時の設定値から設定を変更していない場合は、「( ) ご購入時設定を変更していない」 に レ を付けてください。

「ご購入時設定」欄の線で囲まれている項目については、設定値の変更が可能です。

## C**.**1 **iRMC S2** の設定項目

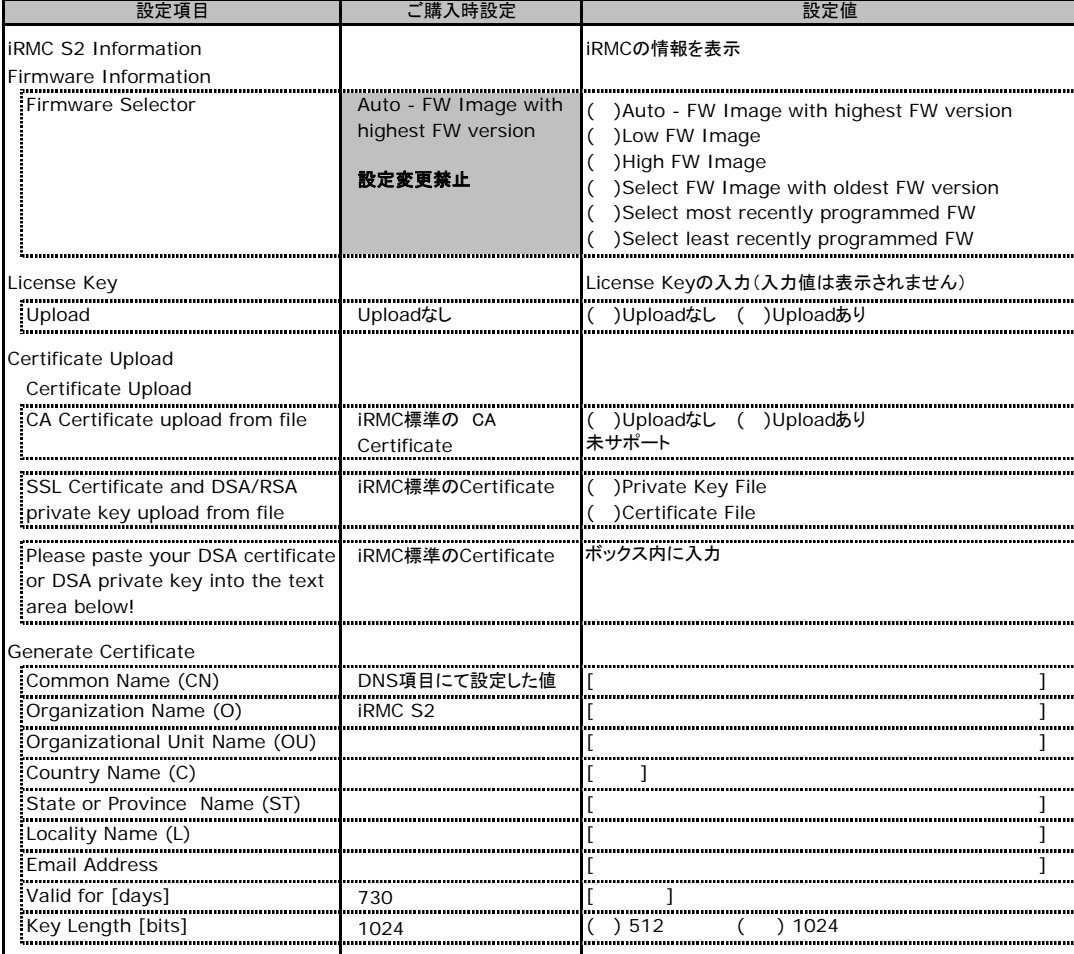

## C**.**2 **Power Management** の設定項目

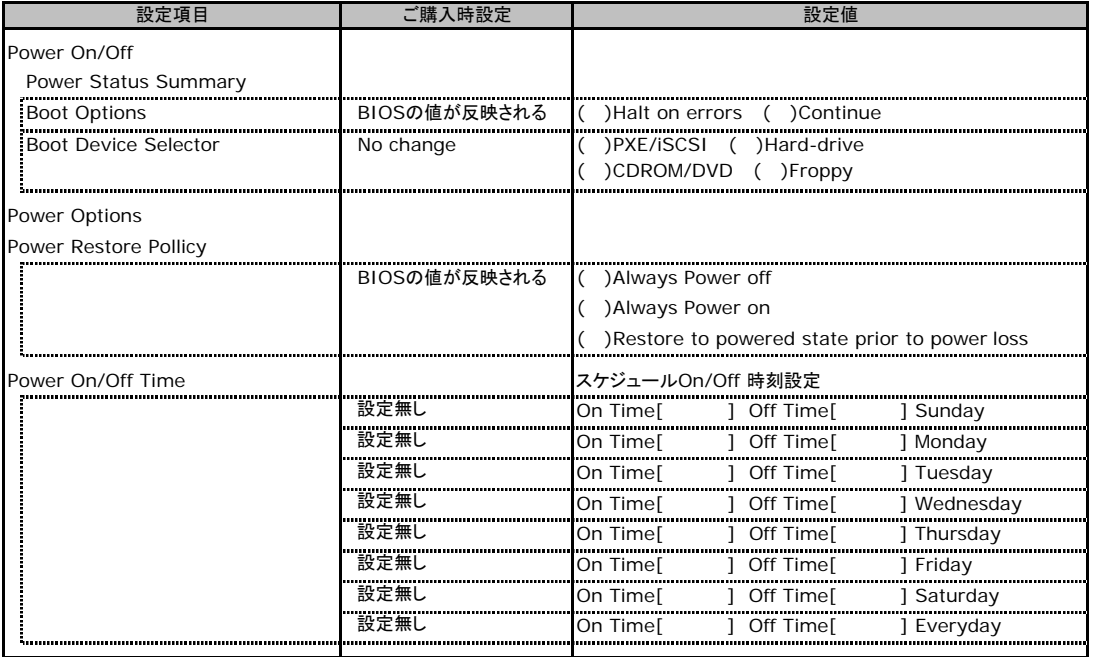

# C**.**3 **Power Consumption** の設定項目

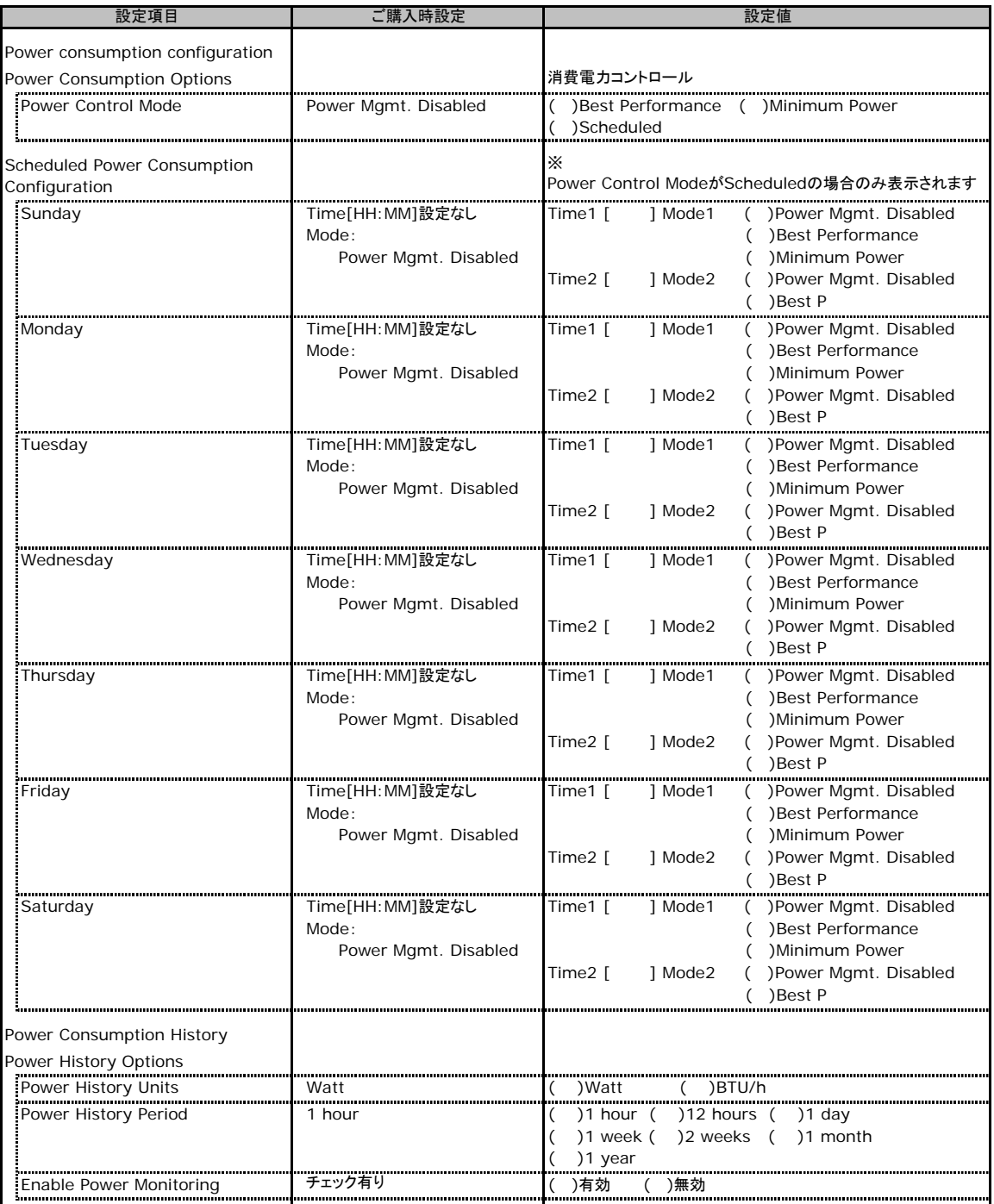

## C**.**4 **Fans** の設定項目

### ( ) ご購入時設定を変更していない

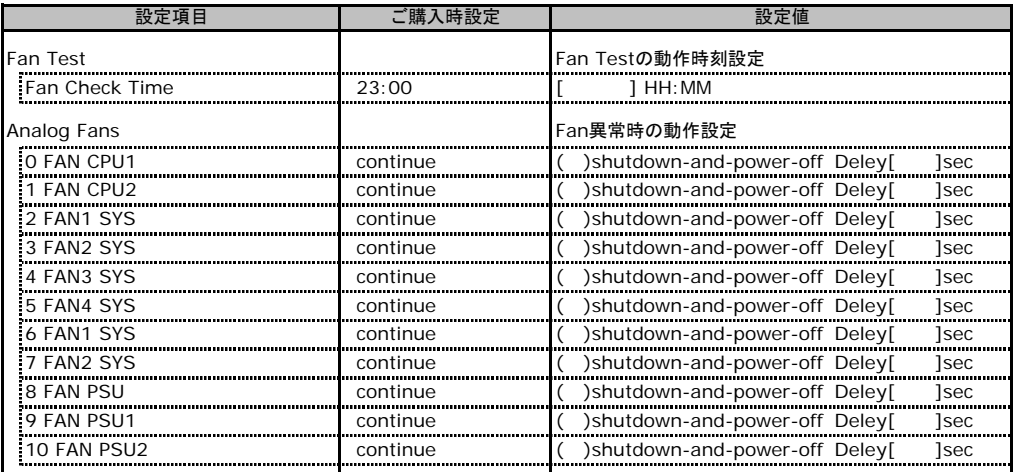

表示されるFANは装置の構成により変わります。冗長構成の場合、No6,7,8のFANは表示されません。冗長構成ではない場合、 FAN6.7.8のみ表示されます。

## C**.**5 **Temperature** の設定項目

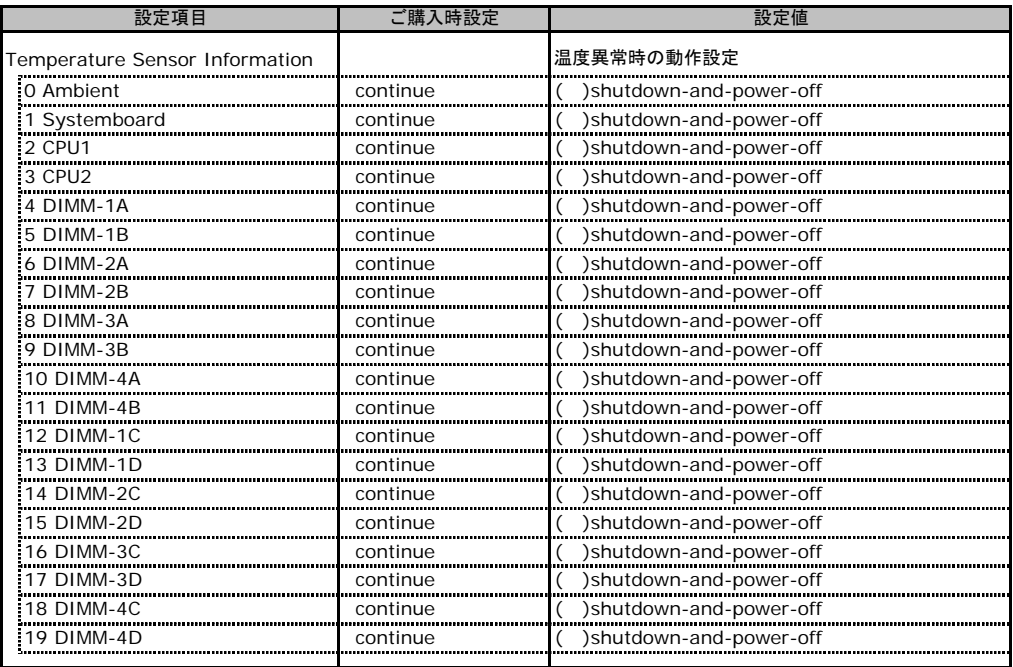

## C**.**6 **System Event Log** の設定項目

### ( ) ご購入時設定を変更していない

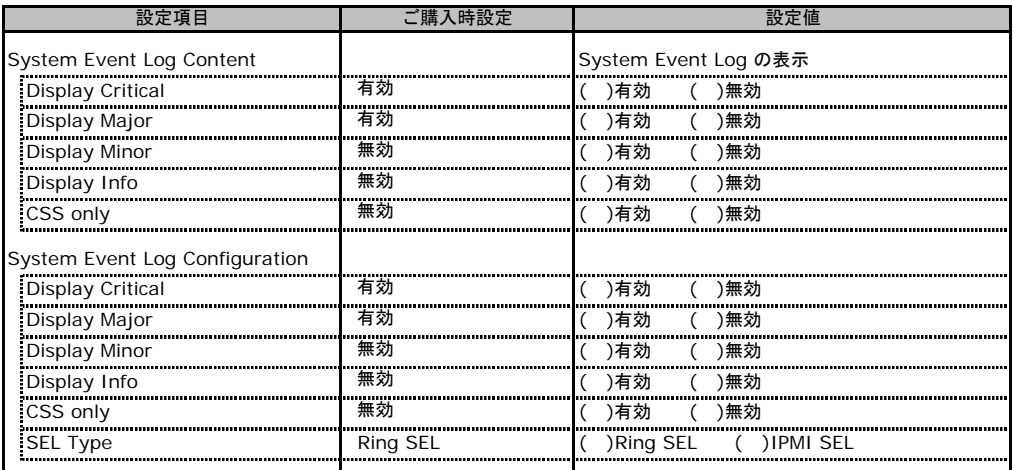

## C**.**7 **Server Management Information** の設定項目

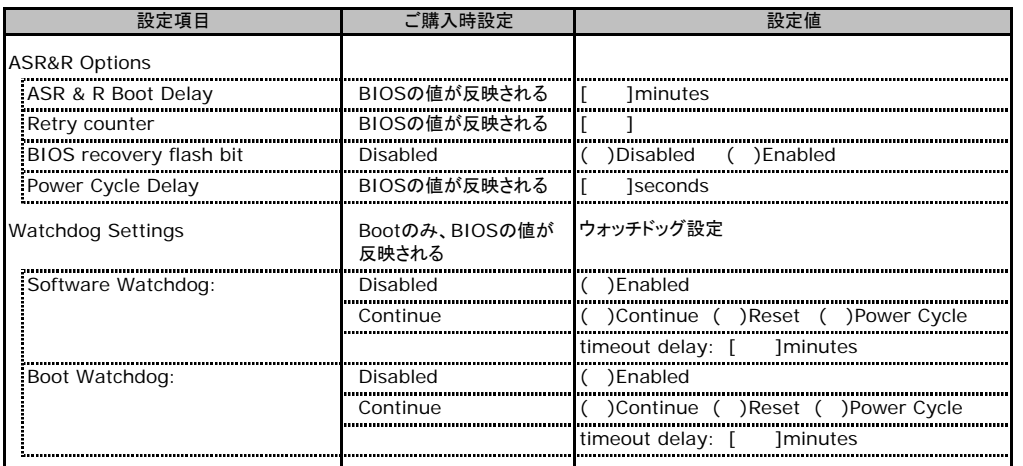

## C**.**8 **Network Settings** の設定項目

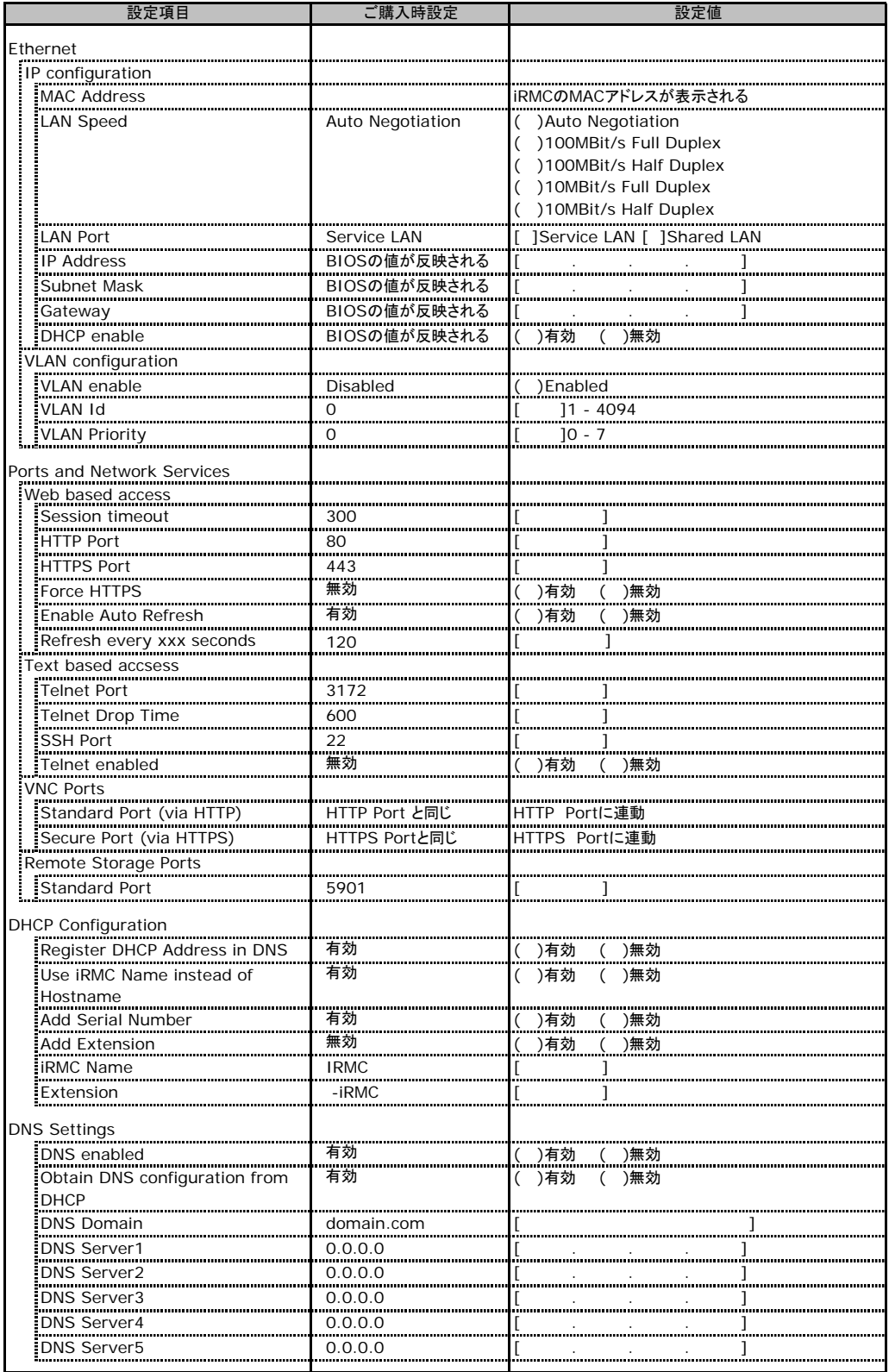

## C**.**9 **SNMP Trap Alerting** の設定項目

### ( ) ご購入時設定を変更していない

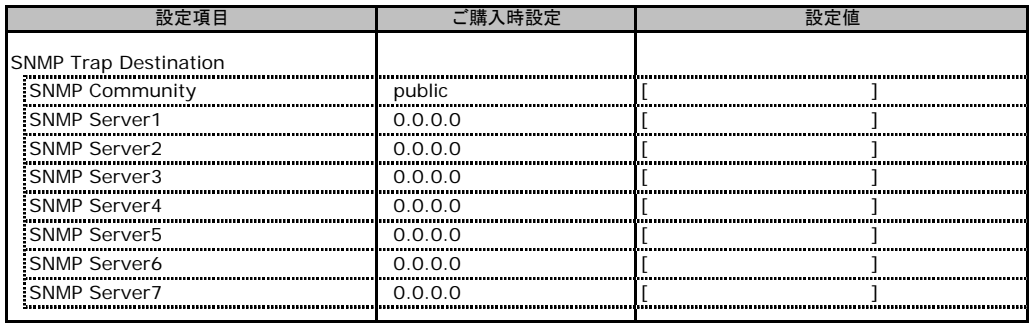

## C**.**10 **Email Alerting** の設定項目

#### ( ) ご購入時設定を変更していない

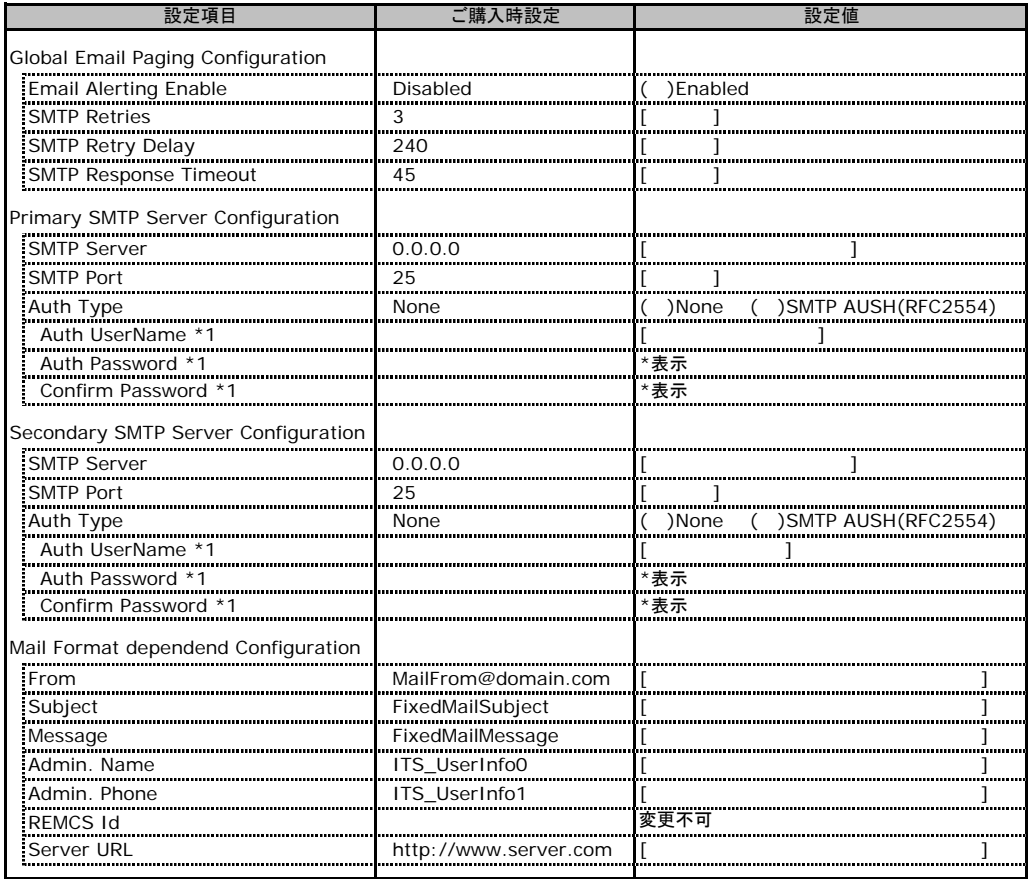

\*1:Auth Type がSMTP AUTH(RFC 2554)の場合にのみ表示されます。

## C**.**11 **User Management** の設定項目

#### ( ) ご購入時設定を変更していない

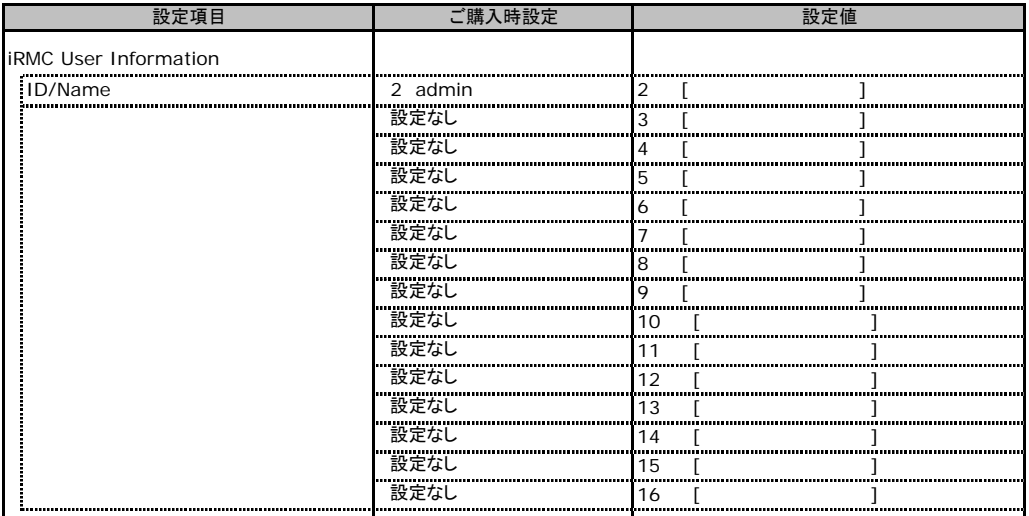

[New User]で作成したUser Nameが表示されます。UserNameをクリックすると各UserName毎の設定項目画面が 表示されます。

設定出来ます。(ユーザ1には設定できません) 各ユーザ毎の設定項目画面は初期設定、または新規ユーザ作成時に設定した内容が表示されます。最大15ユーザまで

### ■**User "admin(2)" Configuration**

#### ( ) ご購入時設定を変更していない

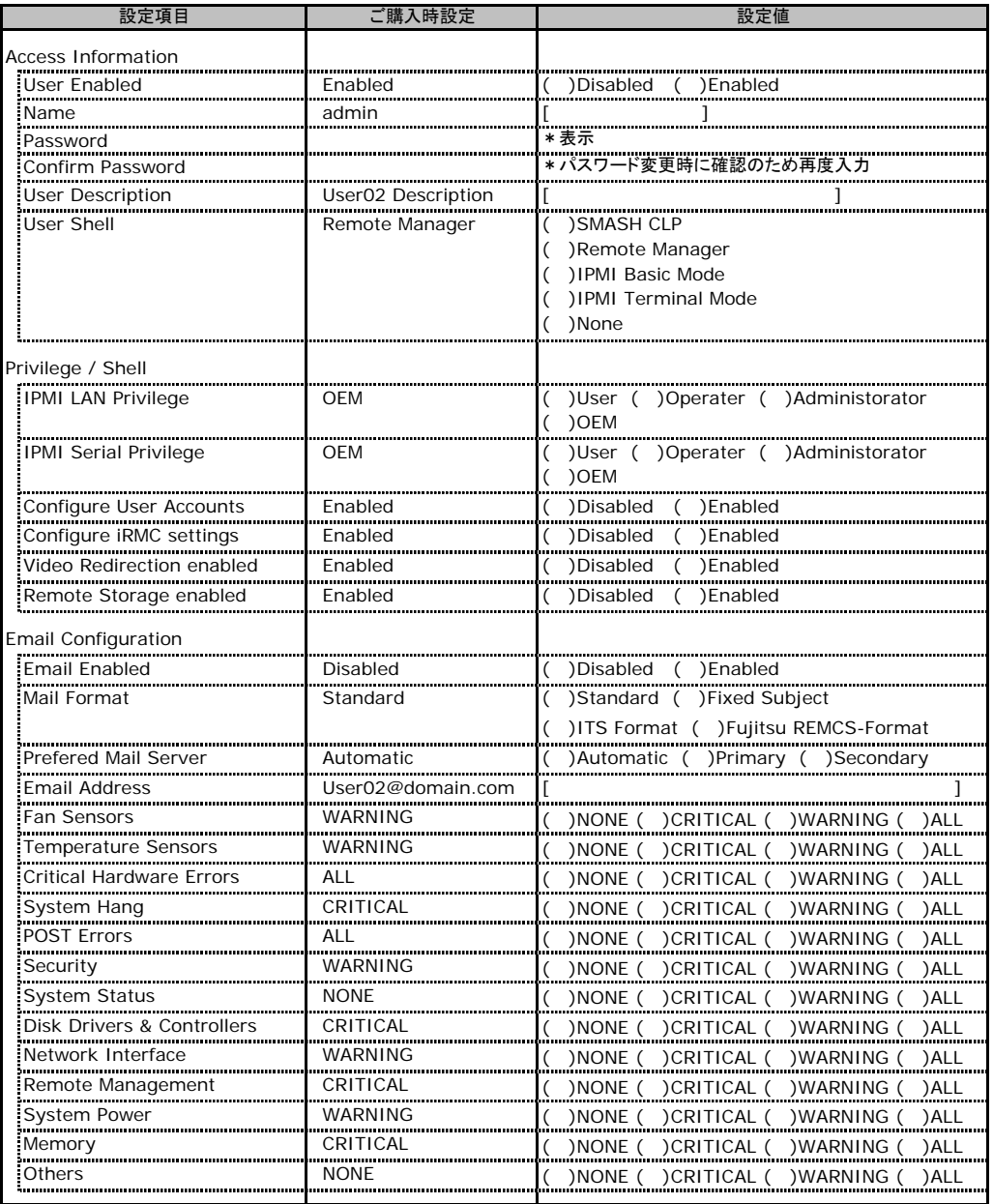

ユーザID2のUserName設定画面です。

ユーザID2(admin)は、ご購入時に初期設定されているUserName/IDです。

### ■ **User " ( )" Configuration**

### ( ) 新規ユーザを作成していない

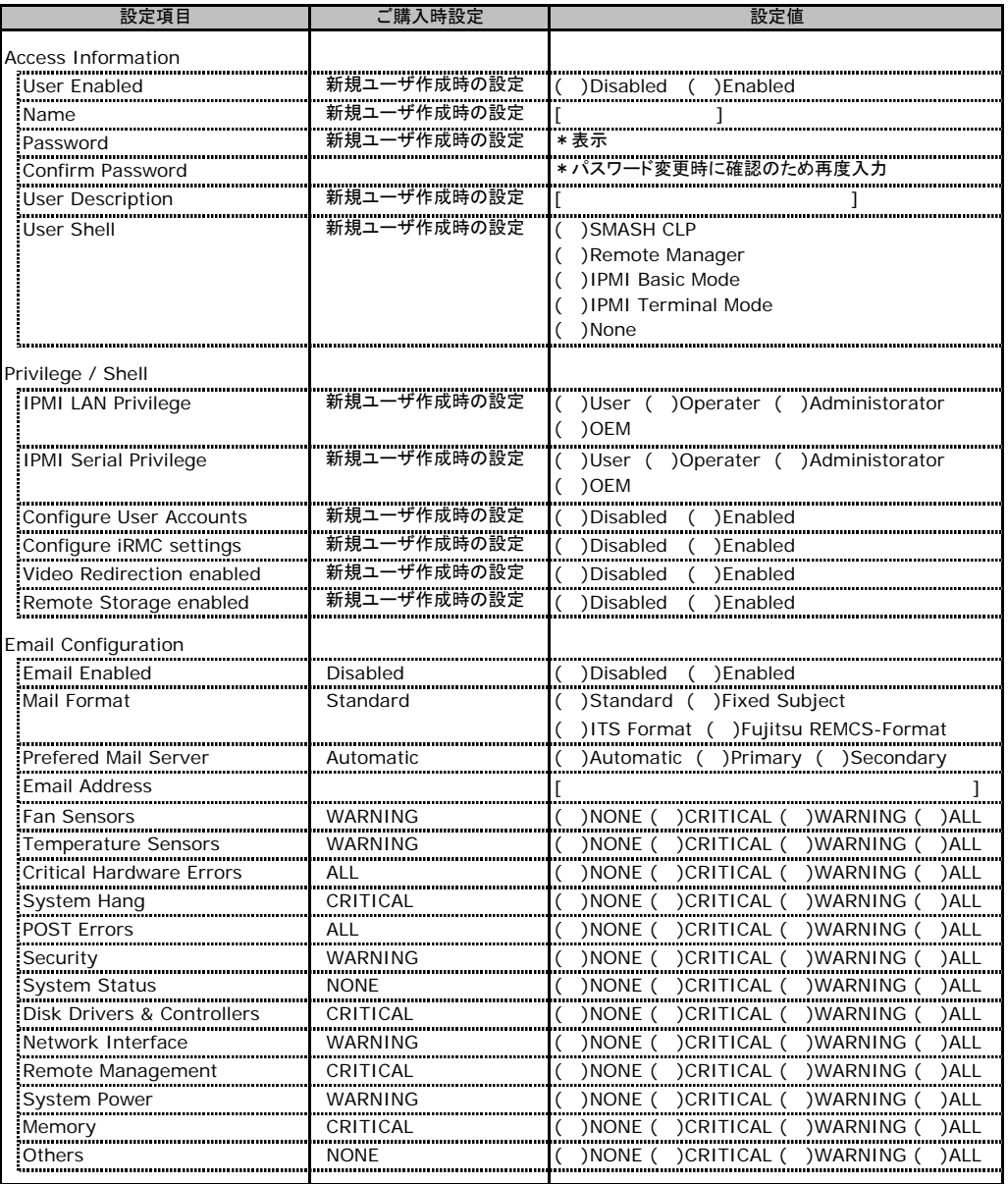

ー<br>ユーザID3~16のUserName設定画面です。

ユーザID3~16は、ご購入時設定が同じ内容の設定項目です。新規ユーザを複数作成した場合は、コピーしてお使いください。

## C**.**12 **LDAP Configuration** の設定項目

#### ( ) ご購入時設定を変更していない

| 設定項目                                   | ご購入時設定                  | 設定値                                        |
|----------------------------------------|-------------------------|--------------------------------------------|
| Directory Service Configuration        |                         |                                            |
| Global Directory Service Configuration |                         |                                            |
| LDAP Enable                            | Disabled                | Disabled<br>( )Enabled                     |
| <b>LDAP SSL Enable</b>                 | Disabled                | Disabled<br>( )Enabled                     |
| Disable Local Login *1                 | Disabled                | Disabled<br>( )Enabled                     |
| Always use SSL Login                   | <br>Disabled            | )Disabled<br>( )Enabled                    |
| Directory Server Type                  | <b>Active Directory</b> | ( )ActiveDirectory ( )Novel (<br>)OpenLDAP |
| <b>LDAP Server 1</b>                   | 0000                    |                                            |
| <b>LDAP Server 2</b>                   | 0.0.0.0                 |                                            |
| Domain name                            | domain.com              |                                            |
| Base DN                                |                         | *表示の∂                                      |
| Dept. name                             | department              |                                            |
| Directory Service Access Configuration |                         |                                            |
| <b>LDAP Auth UserName</b>              | I DAPuserNa             |                                            |
| <b>LDAP Auth Password</b>              | ************            | 表示は * となる                                  |
| Confirm Password                       |                         | *パスワード変更時に確認のため再度入力                        |
|                                        |                         |                                            |

<sup>\*1</sup>:【注意】LDAPを有効としディレクトリサーバが使用できない状態で、本設定を有効に設定するとWebインターフェースに ログインできなくなります。Novel eDirectory、OpenLDAPは未サポートです。

## C**.**13 **BIOS Text Console** の設定項目

#### ( ) ご購入時設定を変更していない

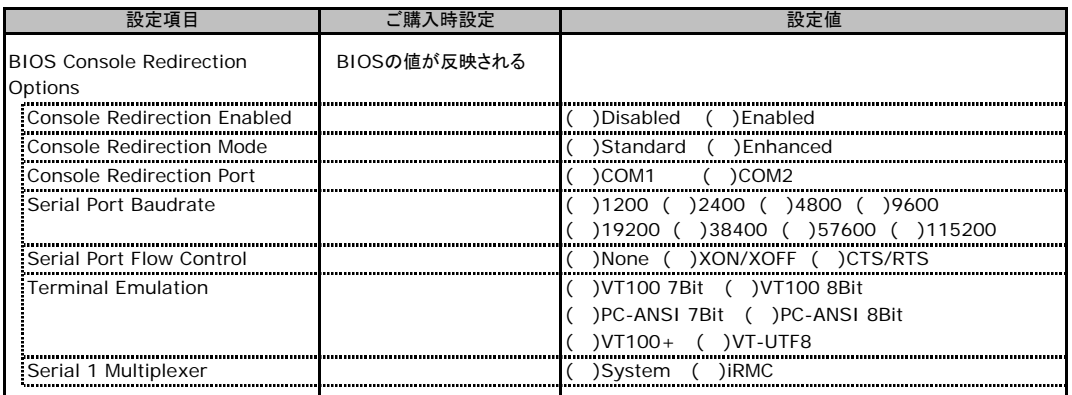

## C**.**14 **Advanced Video Redirection** の設定項目

#### ( ) ご購入時設定を変更していない

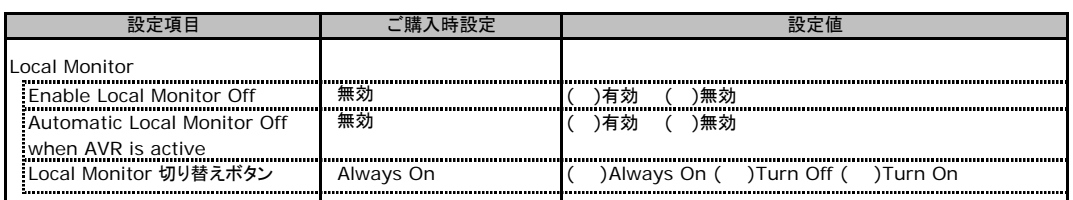

Local Monitor 切り替えボタンはEnable Local Monitor Offが無効の場合、Always Onから変更できません。 有効に設定した場合にTurn Off又はTurn Onに切り替え可能となります。

# D RAID設計シート

RAID構成(アレイ構成)における、ディスクグループとロジカルドライブの 定義内容を記録しておきます。

## D**.**1 **RAID 5/6 SAS based on LSI MegaRAID**の場合

### ■ディスクグループの定義

搭載PCIスロット:( )

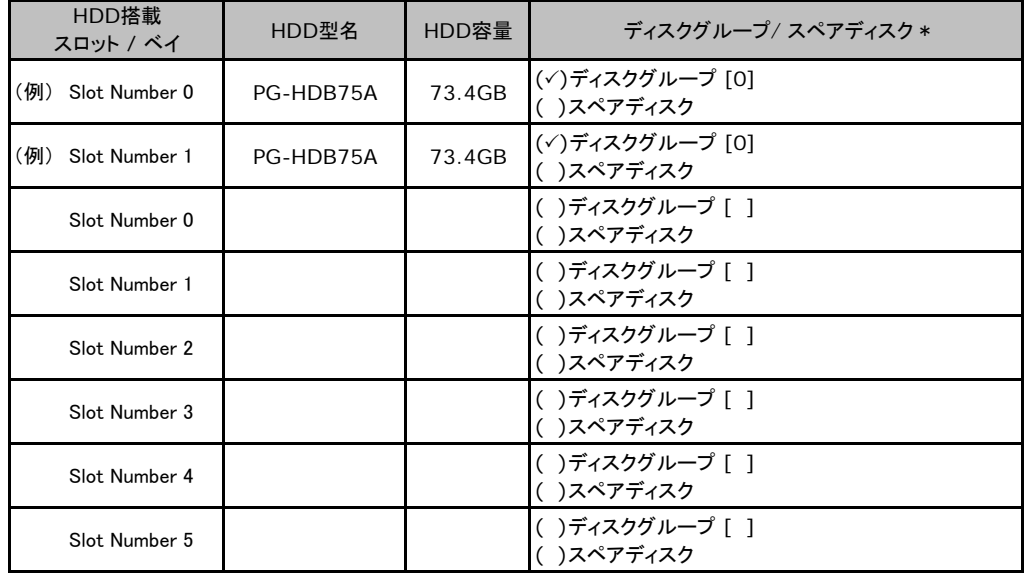

# E デザインシート(PRIMERGY TX300FT S4用)

 リカバリCD/DVDを使用してシステムのリカバリする場合に、各ウィザードの設定値を あらかじめ記入しておくと、セットアップ作業がスムーズに行えます。

## E**.**1 **Virtual Server** の **C** ドライブのサイズ

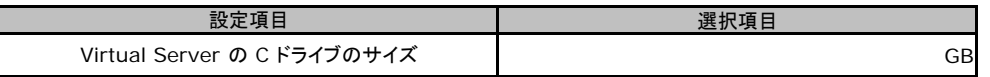

### F 障害連絡シート . .

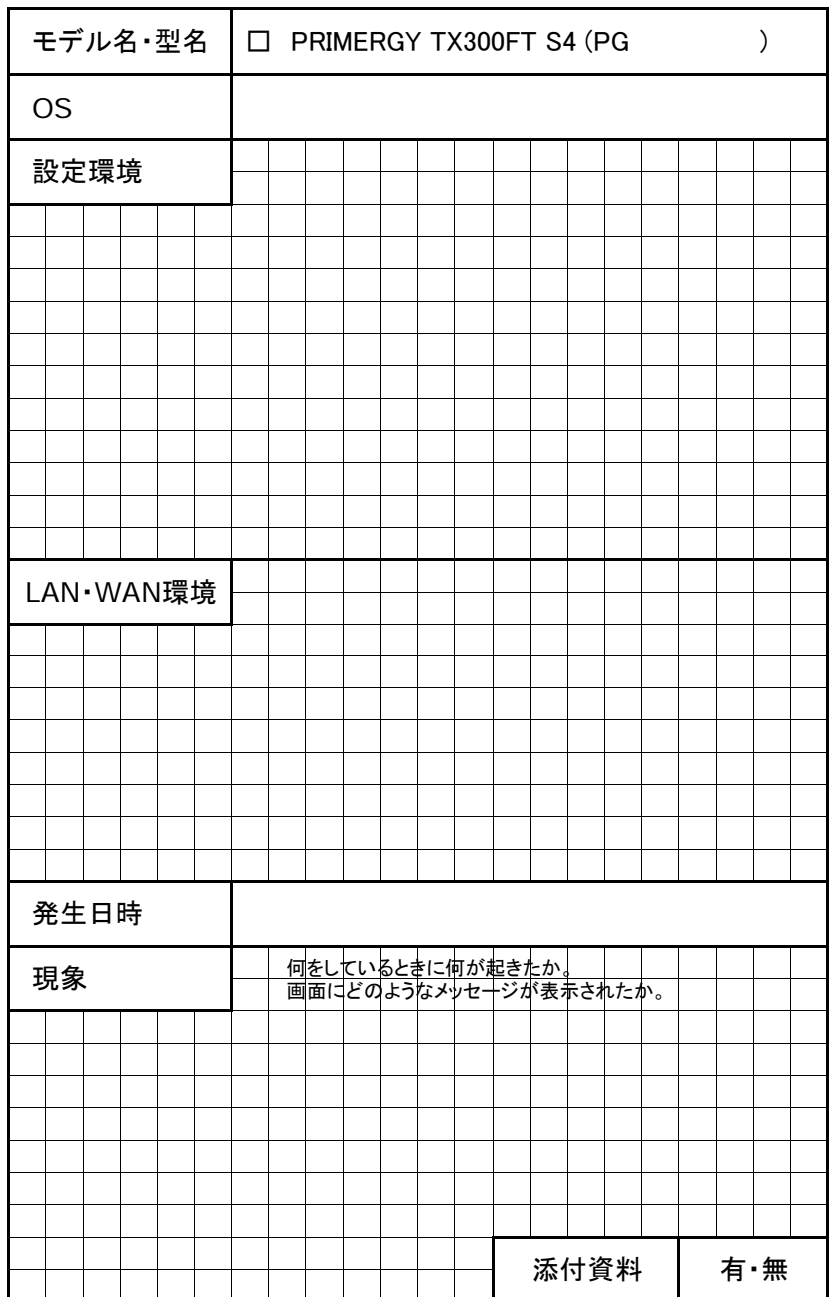

### PRIMERGY TX300FT S4

### 環境設定シート CA92276-8137-01

### 発 行 日 **2008** 年 **5**月 光 行 責 任 富士通株式会社

●本書の内容は、改善のため事前連絡なしに変更することがあります。

●本書に記載されたデータの使用に起因する、第三者の特許権およびその他

の権利の侵害については、当社はその責を負いません。

●無断転載を禁じます。